# **Automatische Layout-Duplizierung**

**Beachten Sie:** Λ

**Voraussetzung für diese Funktionalität ist das erfolgreiche Ausführen von Schritt 1!**

Mit Hilfe dieser Funktion wird eine Kopie Ihres Vorgangsdrucks und dem damit verbunden Layout durchgeführt. Dadurch haben Sie die Möglichkeit, beim Druck wahlweise auf das 19% oder 16% Drucklayout zurückzugreifen.

Die automatisierte Layoutduplizierung kann nur nach der vorausgegangenen Umsatzsteuerumstellung (Schritt 1) abgerufen werden.

## Durchführung der automatisierten Layoutduplizierung

Wählen Sie zunächst das Layout oder den Vorgangsdruck aus.

Diese finden Sie in der Software unter DATEI - DRUCKEN - DRUCKEN.

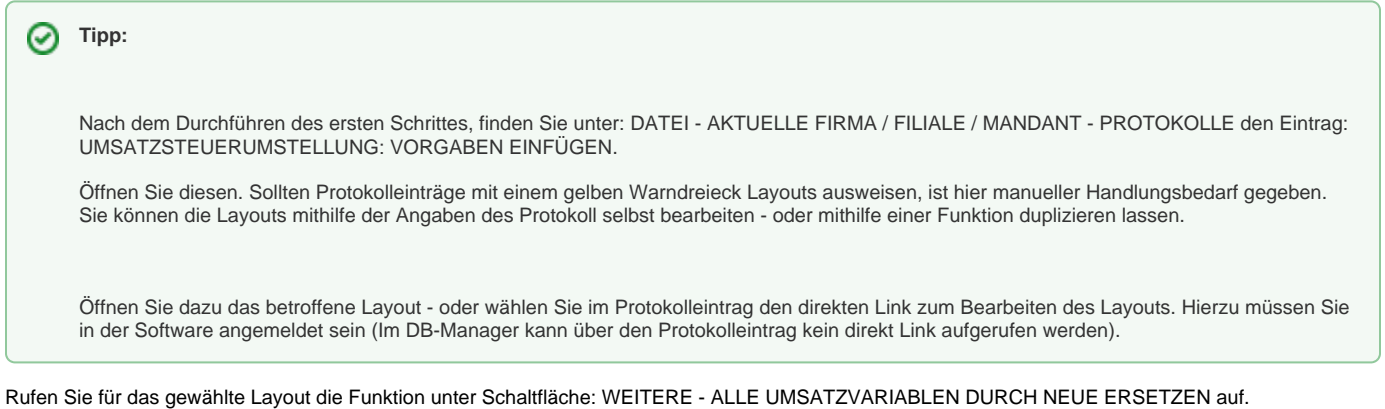

Sofern Sie einen Vorgangsdruck wählen, werden ebenfalls alle eingehängten Layouts dupliziert.

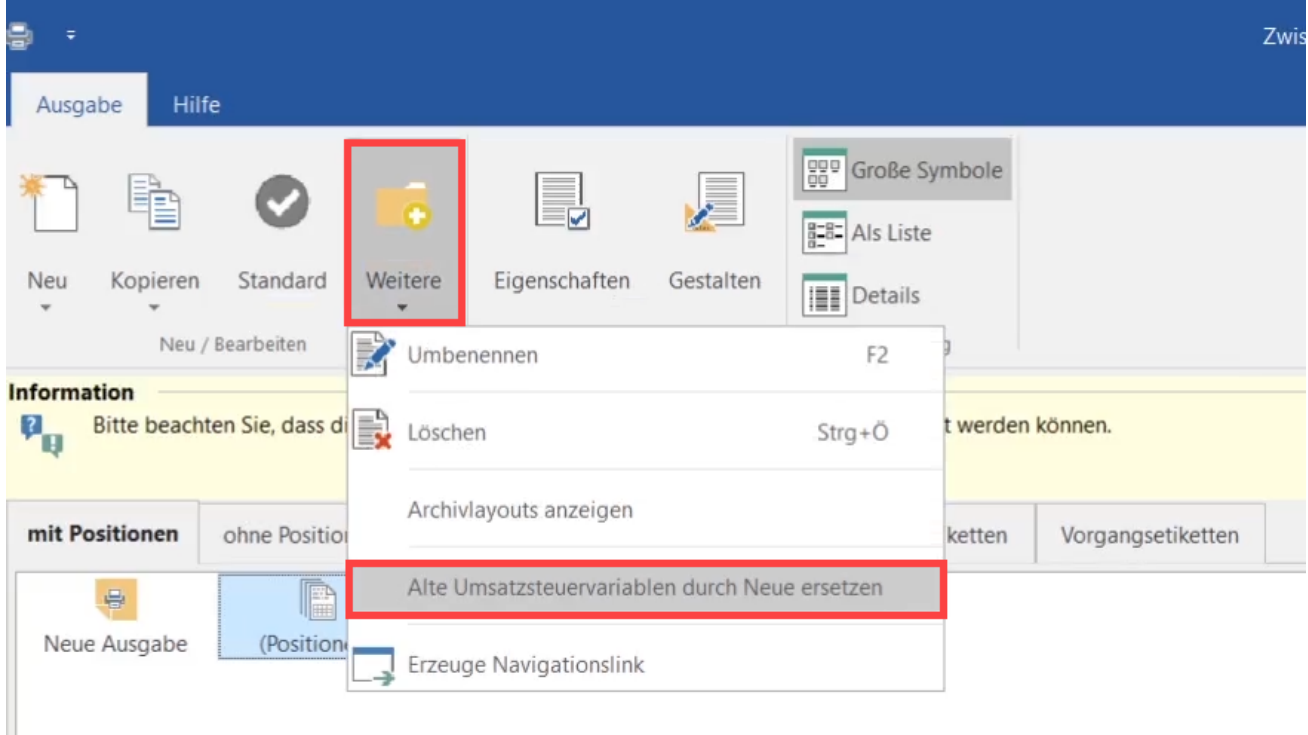

Das kopierte Layout mit den neuen Umsatzsteuervariablen wird automatisch mit dem Zusatz "(ab 07.2020)" versehen.

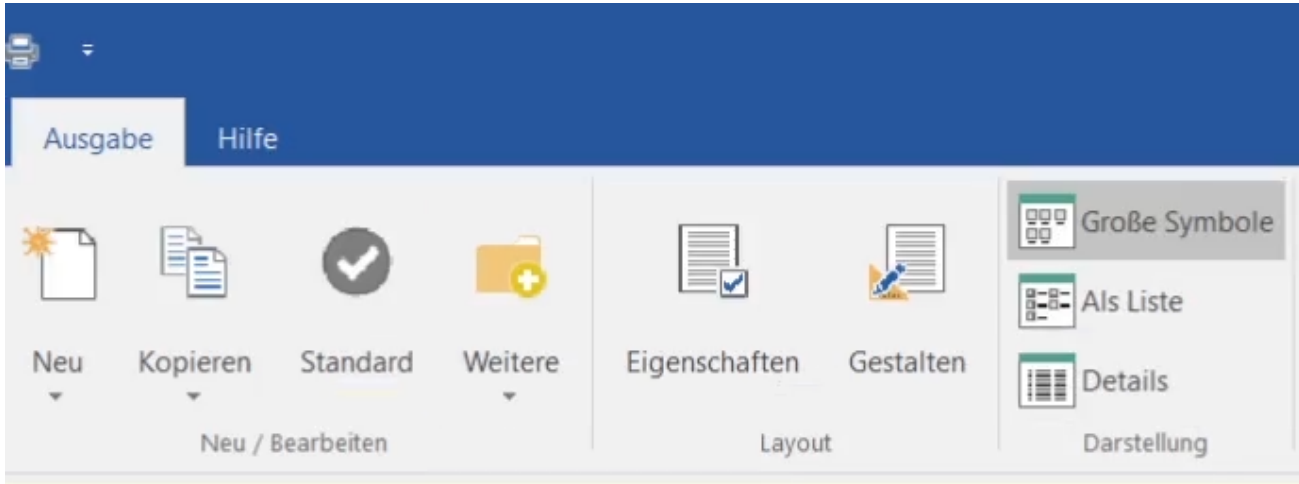

### **Information**

 $\mathbf{p}_{\mathbf{q}}$ 

Bitte beachten Sie, dass diese Layouts von mehreren Zwischenbelegsdrucken verwendet werden

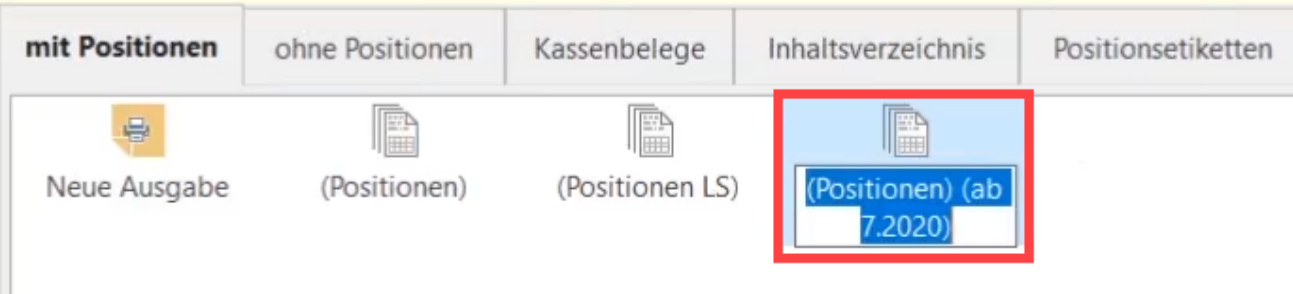

#### **Beachten Sie:** Λ

Bei Ausführen der Funktion "Alte Umsatzsteuervariablen durch neue ersetzen" legt das Programm für das markierte Layout eine Kopie mit den korrekten Variablen an. Die "alten" Variablen bleiben aber nach wie vor in dem alten Layout bestehen.

Bei dieser Konvertierung werden die Variablen mit 19 % durch die Variablen mit 16 % ersetzt, d. h. diese Layouts können immer nur für den jeweiligen, eindeutigen und einfachen Steuersachverhalt während des Zeitraums der reduzierten Mehrwertsteuer oder außerhalb des Zeitraums der reduzierten Mehrwertsteuer benutzt werden.

**Eine Kombination mit beiden Sachverhalten (16 % und 19 %) bedarf einer manuellen Layoutanpassung!**

#### **Tipp:**

Nach dem Ausführen des Assistenten (z. B. nach **[Schritt 1](https://hilfe.microtech.de/pages/viewpage.action?pageId=164495363)**, wird Ihnen im Protokoll auch angeboten, über einen Hyperlink direkt in die betreffenden Bereiche der Layouts zu gelangen.